# VISTA IMAGING RADIOLOGY VIEWER

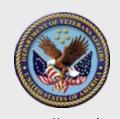

DEPARTMENT OF VETERANS AFFAIRS VALU IT
NATIONAL TRAINING AND EDUCATION OFFICE NOVEMBER 2008

 The focus of this document is the VistA Imaging Display Radiology Viewer. Other Display changes will be discussed in a future document.

 For information related to VistA Imaging Display, click on the link to download related training documentation:

http://vaww.vistau.med.va.gov/VistaU/VistAImaging/WhatsNew/WhatsNew.htm

## **Table of Contents**

- Selecting an Exam
- Series Selection
- Tools to Move Between Images
- Stack and Layout View
- Viewer Toolbar Buttons
- Viewer Menu Selections
- Comparing Studies

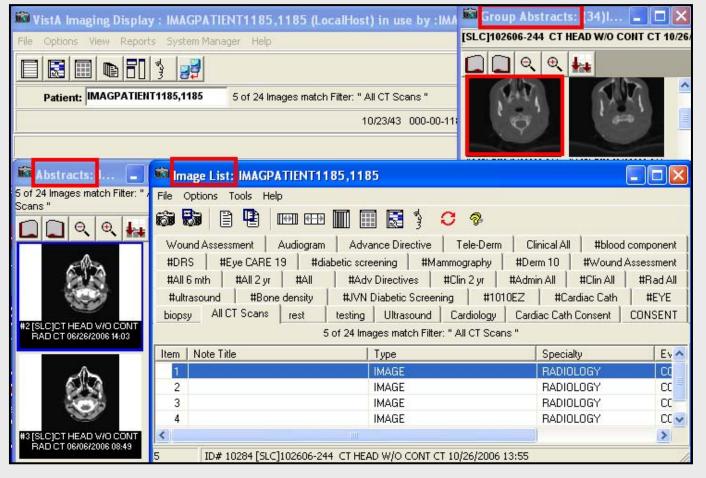

When a Radiology exam is selected from the Abstract or Image List window, it will open in a Group Abstracts window if there is more than one image associated with the exam. To open the study in the Radiology Viewer, click on an image from the Group Abstracts window.

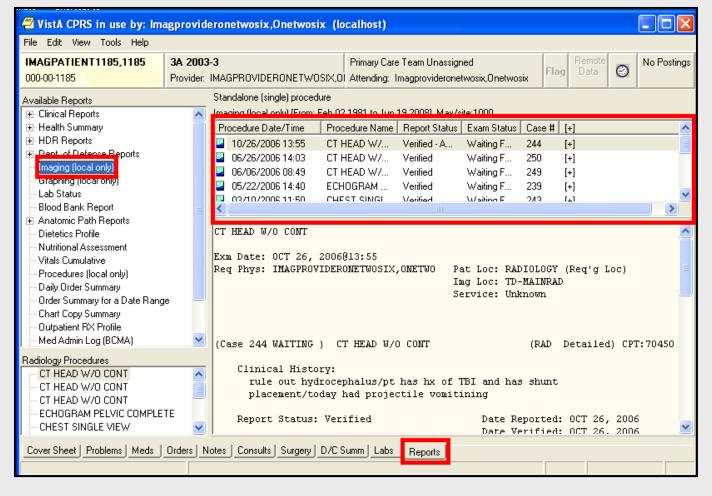

Radiology Image
Studies can also be
selected from the
Imaging (local only)
selection under the
Reports tab in CPRS.
The VistA Imaging
Display Client must
be open to view the
study.

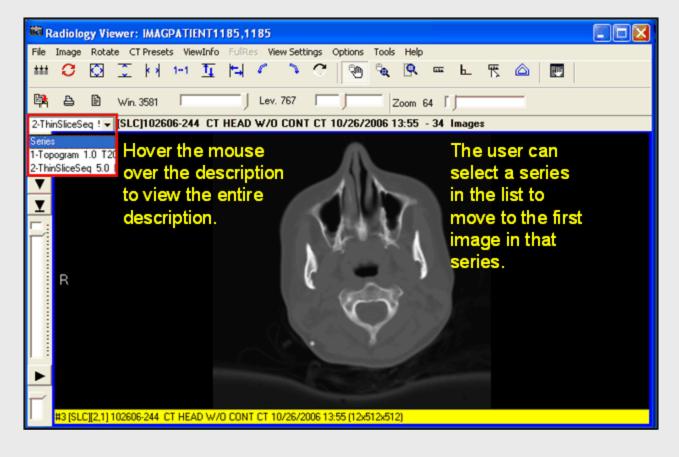

The Select Series drop-down list can be used to navigate to the first image in any series of a multiseries study. The box will display the series title (if available) and the number of images in the series. The series drop-down list will **not** appear if the series information is available in the study.

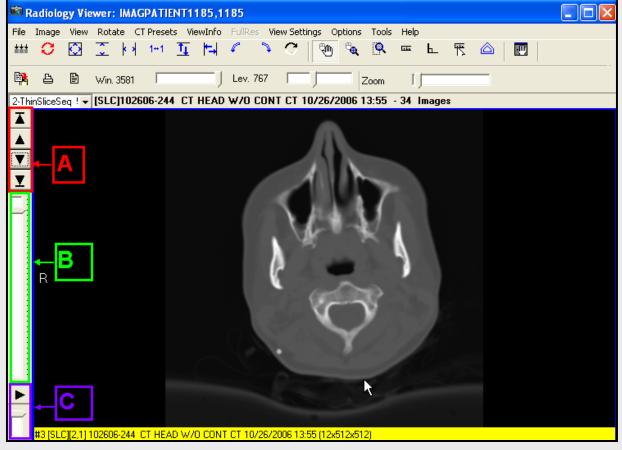

A: The buttons at the top of the vertical toolbar allow the user to move between the images in the study (First, Previous, Next, Last).

B: The slider bar shows the position of the image in the current study. The user can drag the slider to move to the next image or previous image. The user can also use the mouse scroll wheel to move through the images in the study. As the wheel moves between images, so does the slider bar.

C: The user can view images in the stack by viewing the study in a loop (auto-scroll). Click the Start button to start the auto-scroll. Once pressed, the Start button will turn into a Stop button. Click the Stop button to stop the automatic scrolling of images through auto-scroll. Drag the Speed Control bar up or down to control the speed of the auto-scroll.

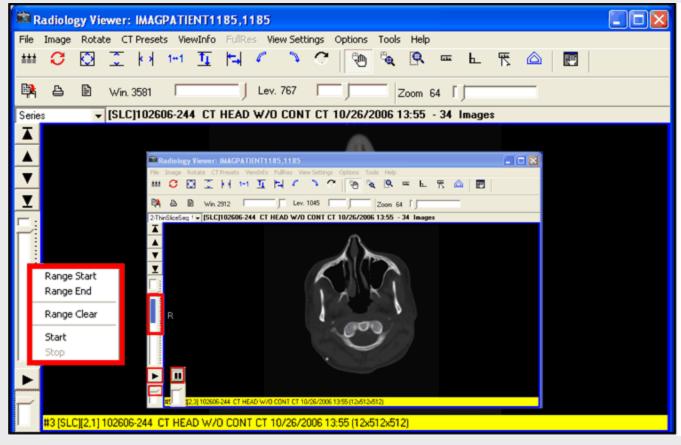

The user can define a range for auto-scrolling by dragging the slider bar to a specific area. Right-click the scroll slider bar and select a start range. Drag the scroll bar to the end of the desired range, right click and select End Range. Click the Start button and adjust the speed, or right-click on the slider bar, click on Start, and then adjust the speed by dragging the speed control bar. To stop the auto-scroll, click the Stop button. **II** 

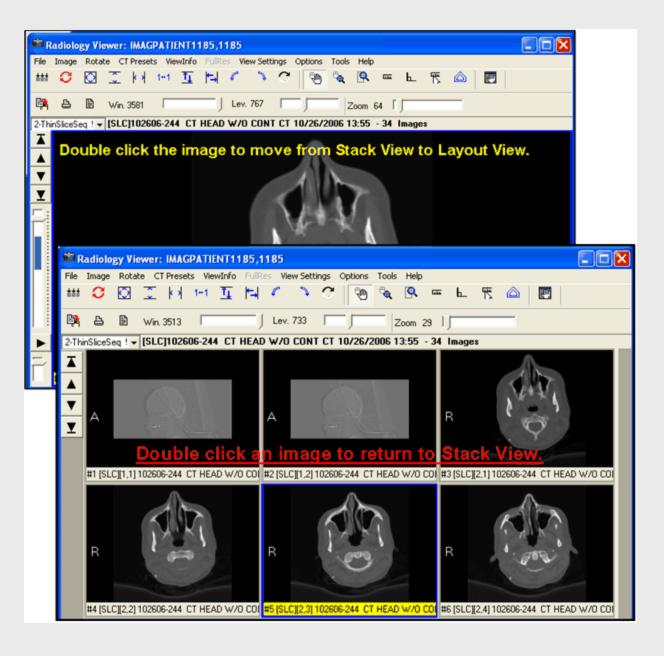

Double-clicking an image in the Stack View switches to the most recently selected Layout View.

Double clicking an image in the Layout View changes the image to the Stack View, at full size.

Mouse scroll wheel is active for Layout View, as well as Stack View.

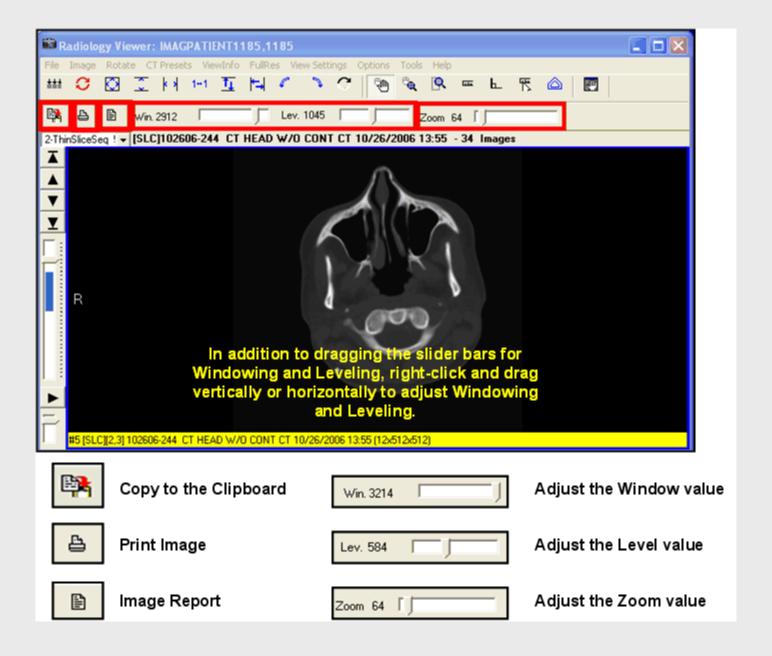

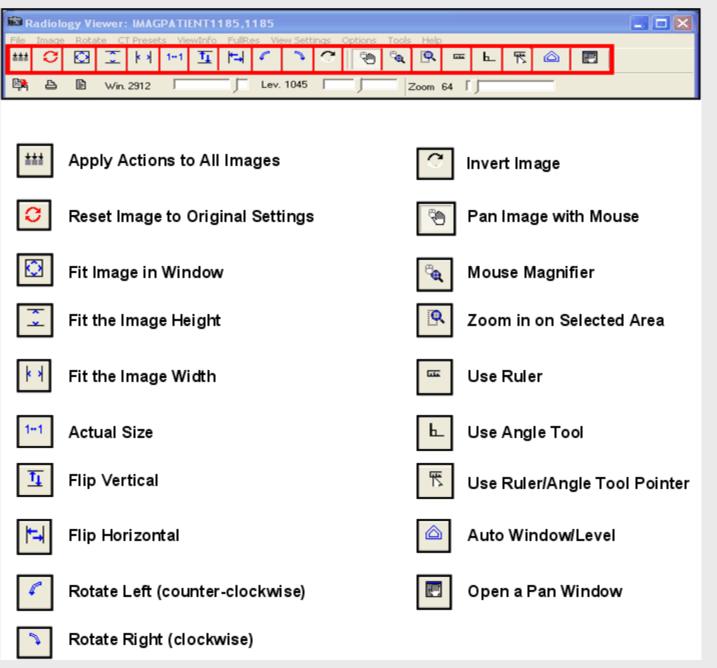

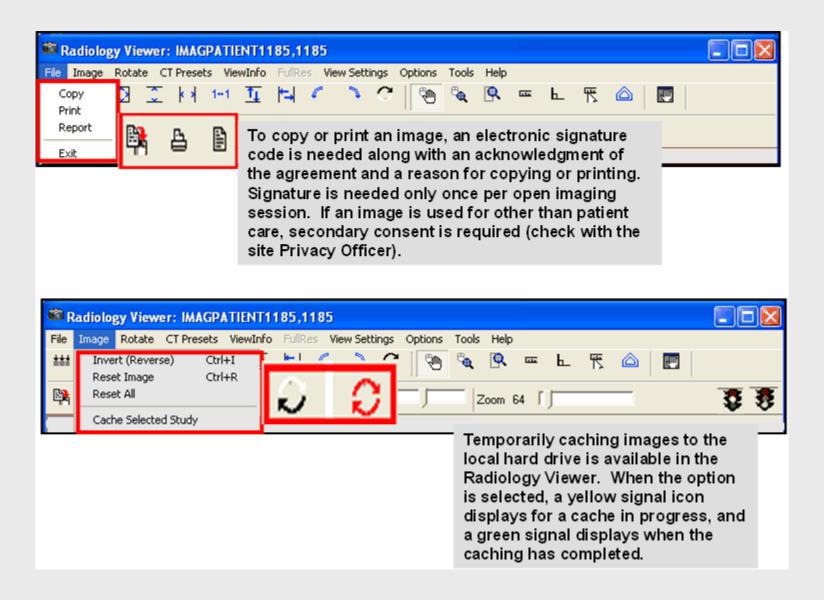

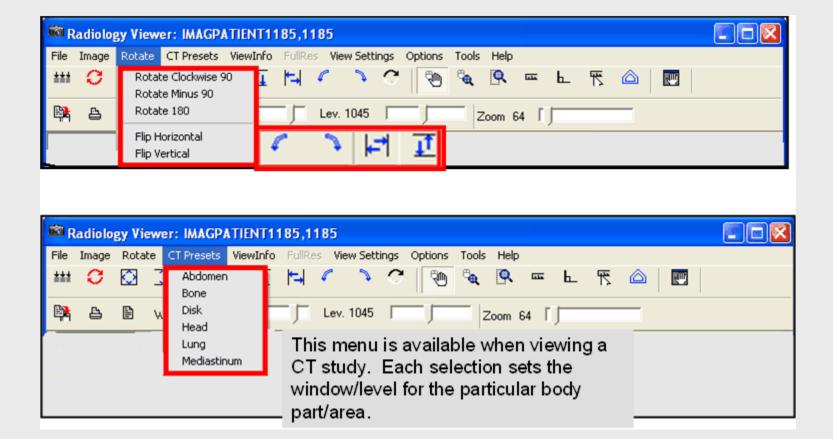

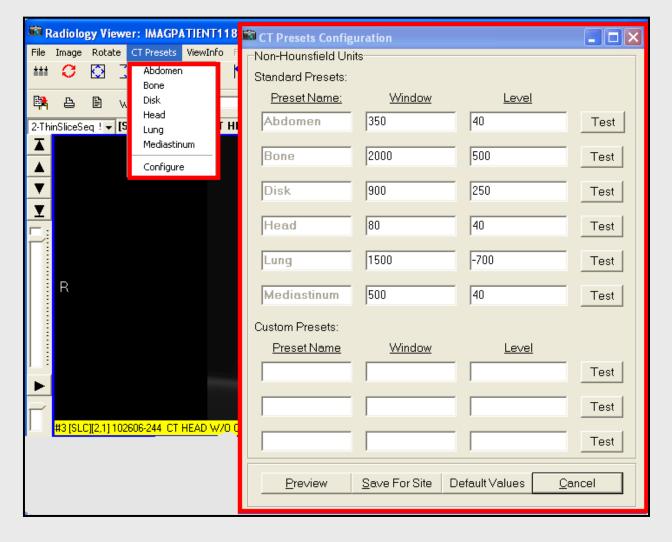

CT Presets are available when viewing CTs. If the user holds the MAG RAD Settings security key, s/he can edit the presets by clicking the Configure menu.

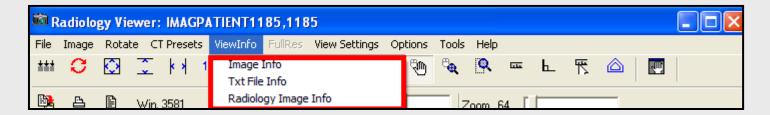

**Image Info:** Displays information about the image:

- -Patient Name
- -ID
- -Number of pages in the image
- -Page dimensions
- -Bit depth
- -File format information

Txt File Info: Displays the TXT file associated with the image (if available)

Radiology Image Info: Displays information from the header of the image,

including:

- -Modality
- -Series
- -Image numbers

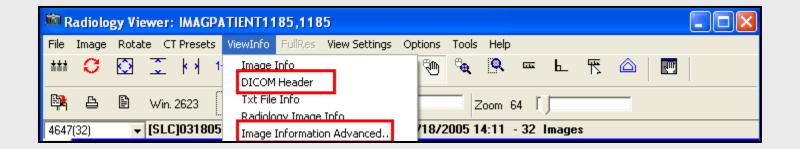

Users who hold the MAG System security key will have the DICOM Header menu and the Image Information Advanced menu available.

Users can view the DICOM Header information and view the associated text files for the displayed images.

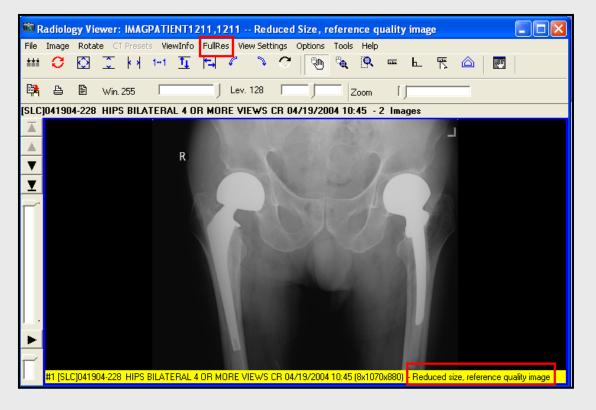

In order to display images more rapidly, VistA Imaging Display provides reduced resolution images. The notation "Reduced size, reference quality image" will be displayed in the Image Description bar. If a full resolution image is available, click on the FullRes menu and select View.

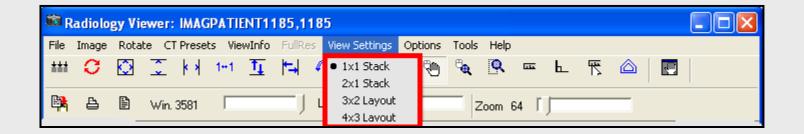

- 1 x 1 Stack: Puts the viewer into a single image stack mode.
- 2 x 1 Stack: Puts the viewer into dual stack mode, where two images from different (or the same) studies can be viewed and compared.
- 3 x 2 Layout: Puts the viewer into a layout mode, where 6 images are displayed at once.
- 4 x 3 Layout: Puts the viewer into a layout mode, where 12 images are displayed at once.

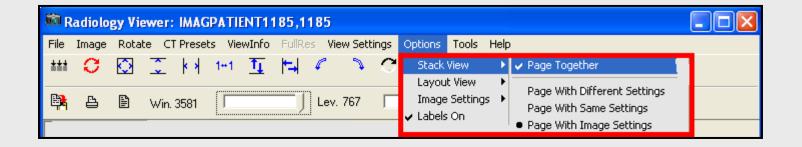

#### **STACK VIEW OPTIONS:**

**Page Together:** When selected, two stacks will page together. This does not guarantee the stacks will always be on the same image number, but as one stack changes images, the other stack will follow.

Page With Different Settings: When selected, each stack will page with the settings held from the previous image in that stack.

**Page With Same Settings:** When selected, each stack will page with the settings from the stack that changed images. If the left stack changes images, both stacks will change images and then set their view settings (window/level, zoom, etc) to the same as the left stack.

**Page With Image Settings:** When selected, each image will automatically set itself based on the contents of the image. It does not matter what the previous image had set.

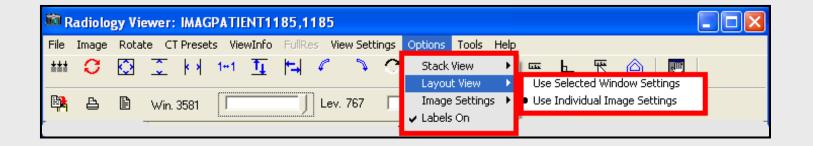

### **LAYOUT VIEW OPTIONS:**

**Use Selected Window Settings:** When the user changes images, the next image loaded will use the same settings as the previous image.

**Use Individual Image Settings:** Each image will automatically set itself based on the contents of the image. It does not matter what the previous image used.

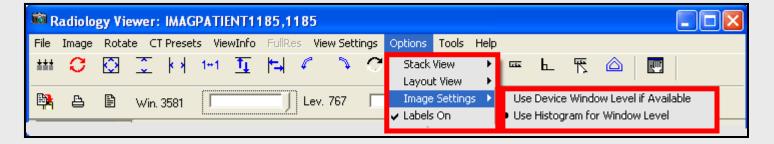

#### **IMAGE SETTINGS OPTIONS:**

**Use Device Window Level if Available:** When selected, the image will be automatically windowed/leveled using values specified in the DICOM header (if available).

**Use Histogram for Window Level:** The image will be windowed/leveled using the contents of the image.

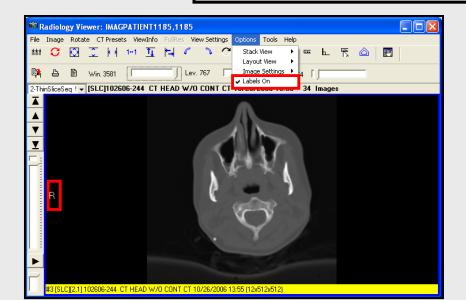

To disable labels temporarily, in the Options menu, click Labels On to disable or invoke labels. The setting is retained for the session.

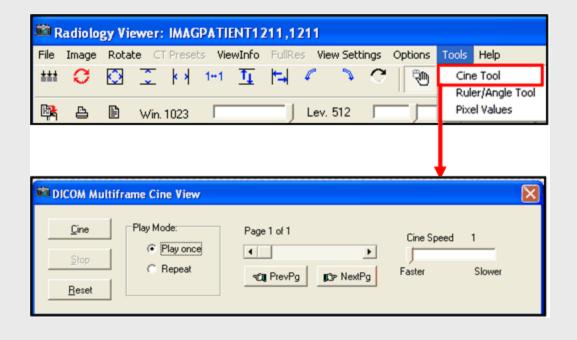

Selecting Cine Tool from the Tools menu opens the DICOM Multiframe Cine Viewer dialog window. The Cine Tool allows moving through image multiframes in a single loop. Studies could include angiography, cardiac catheterizations, etc.

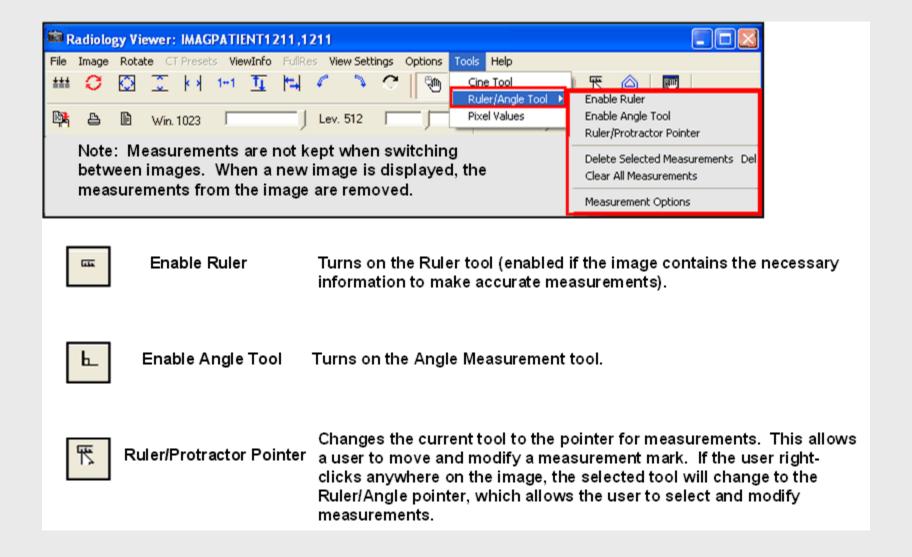

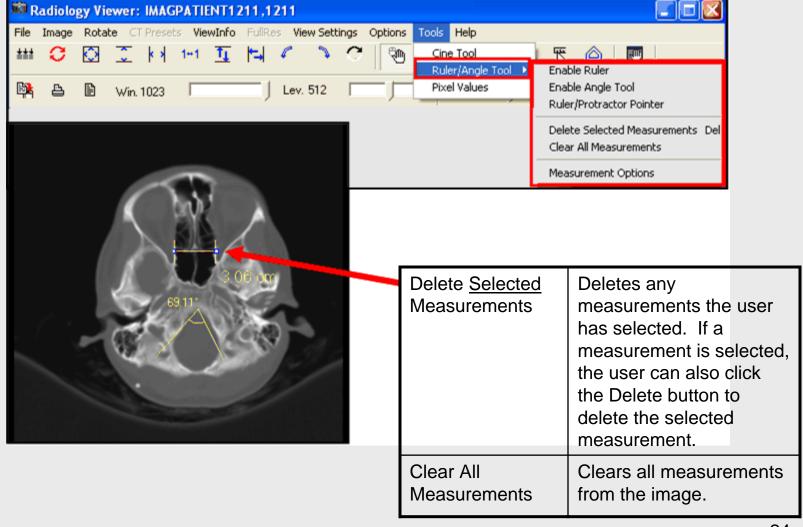

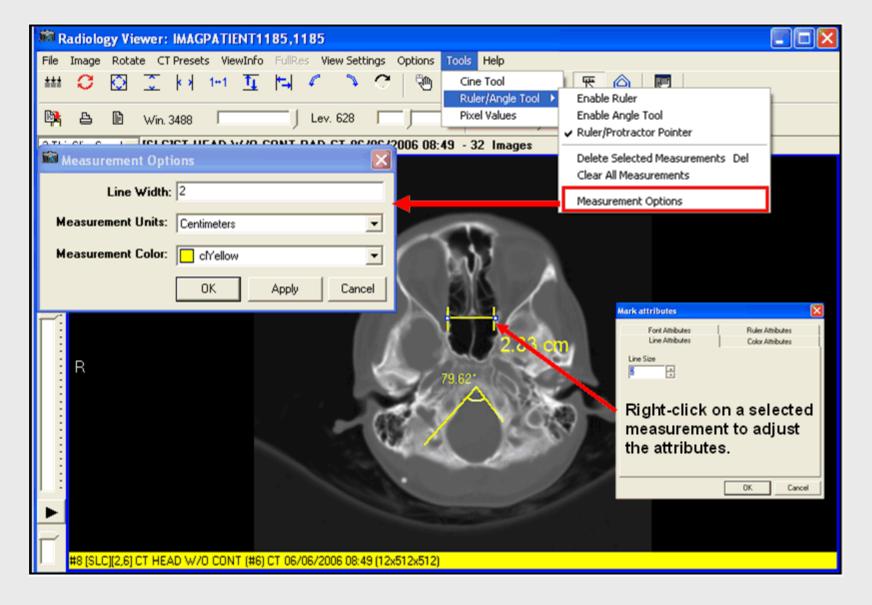

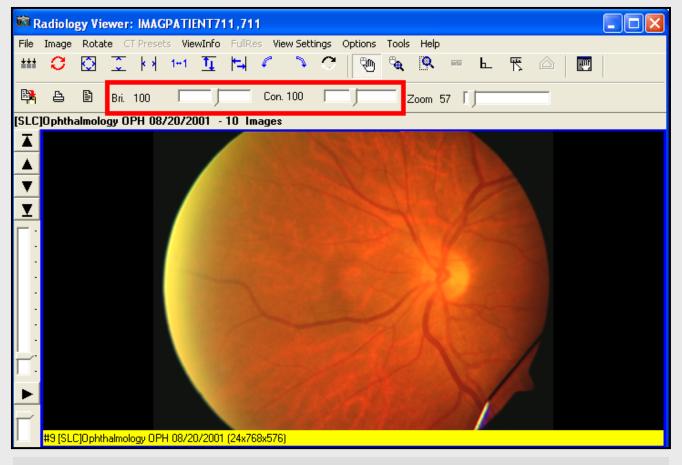

When viewing color DICOM images, the screen will display Brightness and Contrast slider bars. Drag the slider bars to the right or left to adjust the brightness and contrast. Right-click and drag the mouse vertically and horizontally to adjust Brightness and Contrast.

TO COMPARE TWO STUDIES:

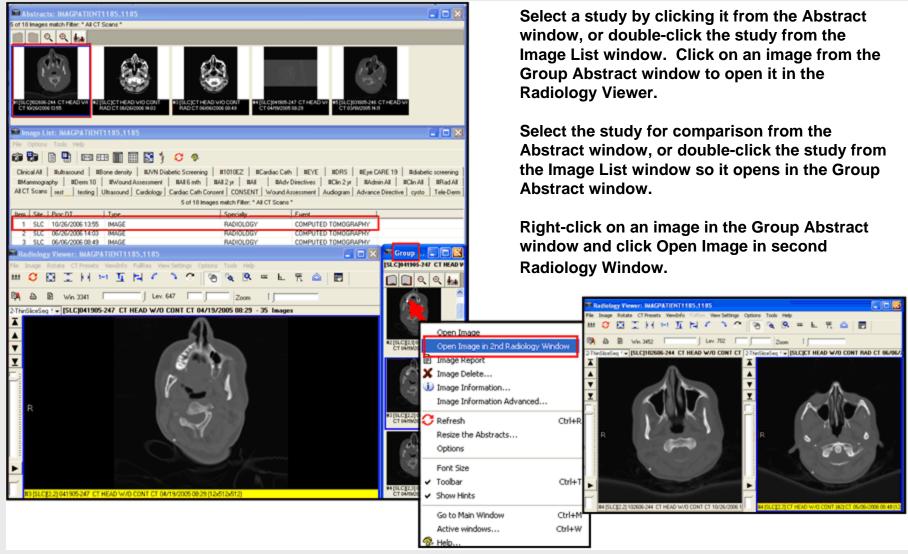

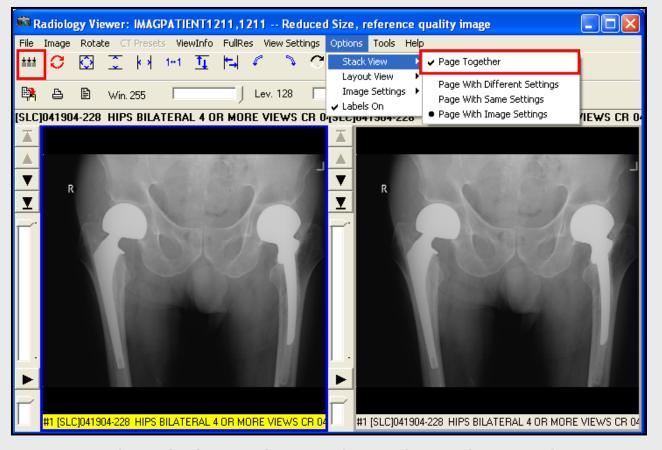

When the second image is displayed in the Radiology Viewer, click the Options menu, select Stack View, and click Page Together to add or remove the check mark.

Click the Apply Actions to All Images button to apply various tool bar functionality to both windows at the same time. Click the button again to stop the action.